# smiths medical

cadd<sup>"</sup>

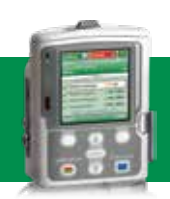

### Pompe à perfusion ambulatoire CADD®- Solis VIP Mode NPT\*

#### **PROGRAMMATION NOUVEAU PATIENT**

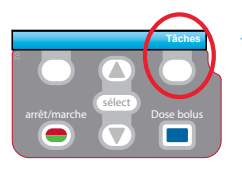

1. Pour démarrer la programmation, appuyer sur le bouton Tâches.

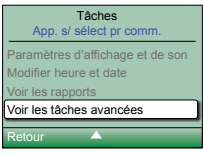

Tâches avancées on, s/ sélect pr comm Param. d'occlusions et détect. d'air Paramètres d'alarmes .<br>Para de sécurit cer prot. nouveau patient Retour

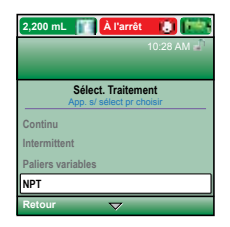

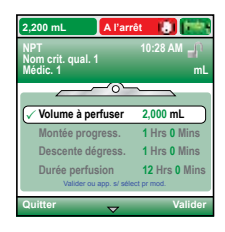

- 2. Avec **▼** sélectionner Voir les tâches avancées + **select** .
- 3. Avec  $\bullet$ , sélectionner Lancer prot. nouveau patient + **Select**).
- $4.$  Entrer le code de sécurité  $\Box$  ou  $\Box$  Sélectionner [Progr. manuel] ou un protocole existant + **select** .
- $5.$  Avec  $\bigtriangledown$  ou  $\bigtriangleup$  . sélectionner NPT + **Select** Sélectionner [Progr. manuel] ou un protocole existant + **select** . Si protocole, sélectionner le nom de la molécule + **select** .
- 6. Sélectionner Oui pour confirmer le choix. Sélectionner Revoir pour voir les paramètres de la pompe.
- 7. Ensuite, ajuster chaque paramètre de programmation. Sélectionner un paramètre + **[select]** puis  $\blacksquare$  ou  $\blacksquare$  et enfin Confirmer.

Rappel Volume à perfuser: volume total de liquide à perfuser Volume résiduel: volume du réservoir (cassette ou poche)

- 8. Vérifier que chaque paramètre est validé. Le symbole  $\checkmark$  apparaît sur la gauche + Suivant.
- 9. Retirer la pince bleue et connecter la tubulure. Suivre les instructions de la pompe jusqu'au démarrage.
- 10. Démarrer la pompe.
- \* Mode NPT: Nutrition parentérale

## Changement de consommable

### Même volume à perfuser, même programmation

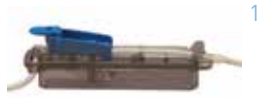

1. Percuter la tubulure CADD® à la poche de nutrition. Sans enlever la pince bleue en place, procéder à la purge manuelle au-delà du filtre OU purger ultérieurement à l'aide de la pompe.

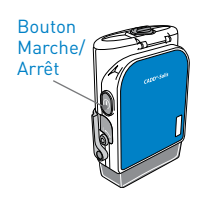

2. Allumer la pompe.

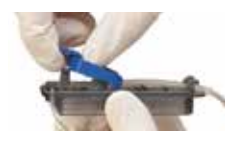

- 3. Retirer la pince bleue puis fixer le consommable à la pompe.
- 4. La pompe demande Purger la tubulure? Sélectionner Oui pour purger la tubulure. Sélectionner Non si la tubulure a été purgée manuellement.
- 5. La pompe demande Réinitialiser volume résiduel à XXmL? Sélectionner Oui pour confirmer.
- $\overline{6}$ . Entrer le code de sécurité avec  $\overline{9}$  ou  $\overline{4}$  + **Select**) si besoin.
- 7. Démarrer la pompe.

DOCUMENTATION DESTINÉE AUX PROFESSIONNELS DE SANTÉ. LES PRODUITS DÉCRITS PEUVENT NE PAS ÊTRE ENREGISTRÉS OU DISPONIBLES À LA VENTE AU CANADA OU DANS D'AUTRES PAYS.

**Smiths Medical ASD, Inc.** Minneapolis, MN 55442, USA Phone : +1-614-210-7300 **www.smiths-medical.com**

**Smiths Medical France** 3, rue du Pont des Halles 94656 RUNGIS Cedex Tél : +33 (0)1 58 42 50 00 Email : france@smiths-medical.com **EC Authorized Representative** Smiths Medical International Ltd. TN25 ARE TIK Phone: +44 (0) 1233 722100

**MPAUCA-1640**

smiths medical

Smiths Medical appartient à Smiths Group plc, une entreprise mondiale axée sur l'innovation technologique. Veuillez vous reporter au mode d'emploi/manuel de l'opérateur pour obtenir une liste complète des indications, contre-indications, avertissements et mises en garde. CADD et le logo Smiths Medical sont des marques commerciale de Smiths Medical. Le symbole ® signifie que la marque a été déposée auprès de l'office des brevets des États-Unis et dans d'autres pays. Tous les autres noms et marques mentionnés sont des marques de commerce ou de service de leurs propriétaires respectifs. Les produits référencés sont marqués CE. ©2018 Smiths Medical. Tous droits réservés. IN193588FR-012018